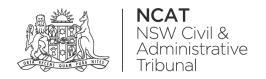

## How To: View Draft Forms

Quick Reference Guide

## **View Draft Forms**

View Draft Forms

1. From the dashboard, select Manage forms

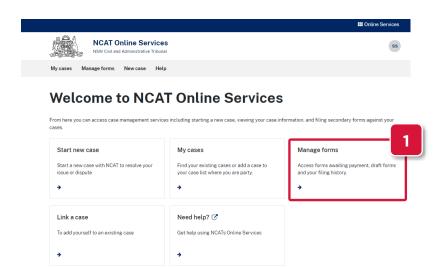

2. Select Draft

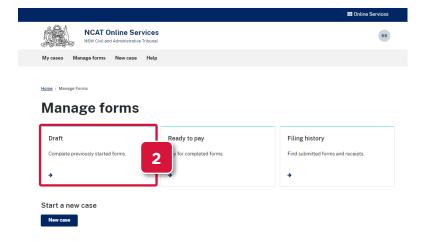

- 3. Either:
  - a. Continue with application:
    - Select the application name
    - Continue with the application
  - b. Delete draft = **Continue to next step**

## **View Draft Forms**

## View Draft Forms (cont')

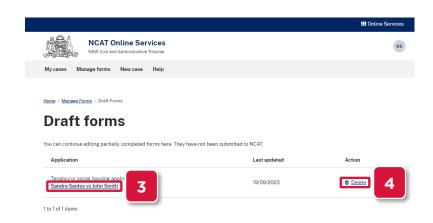

- 4. Select Delete
- 5. Click **Confirm** on the pop up message

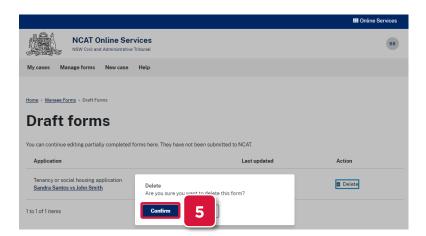